# Instructions for TeXstudio

## Simon Maenaut

## February 2020

This work is licensed under a Creative Commons "Attribution-NonCommercial-ShareAlike 4.0 International" license.

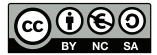

## Contents

| 1            | Installation |                           |  |  |
|--------------|--------------|---------------------------|--|--|
|              |              | Windows                   |  |  |
|              | 1.2          | Mac OS                    |  |  |
|              | 1.3          | Linux and friends         |  |  |
|              |              | ifiguration               |  |  |
|              | 3.1          | Instructions              |  |  |
|              | 3.2          | Common issues             |  |  |
| $\mathbf{A}$ | Dic          | tionaries and Thesauruses |  |  |

#### Abstract

LaTeX is a document mark-up language that makes it easy to set up logically structured text with a uniform, polished look. In this document we provide step-by-step instructions for the installation and configuration of a LaTeX set-up. Note that your bibliography and graphics should be in the same directory as your LaTeX document.

### 1 Installation

The installation process can take a while, please do this in advance.

#### 1.1 Windows

Windows users should download TeX Live and extract the zip.

If you ever installed MiKTeX in the past on your computer before, please remove it completely before following the step-by-step instructions below. The installation will otherwise fail, even if it will not be obvious that it failed.

- First execute install-tl-windows.bat from the resulting folder.
- Indicate, during the installation, that the default page size should be A4.
- We do not require TeXworks, so you can uncheck that box.

Afterwards you install TeXstudio and then you are ready for the next part.

#### 1.2 Mac OS

Mac OS users just need to download MacTeX and then completely install it. Afterwards TeXstudio should be downloaded and installed.

#### 1.3 Linux and friends

On Linux and BSD we suggest you use texlive-full and TeXstudio. Most common distributions package these as part of their official repositories for software.

# 2 Configuration

Once TeXstudio is fully installed, you can follow these steps.

- 1. Go to your TeXstudio settings:
  - On Windows: go to the following items in the top bar: Options, Configure TeXstudio...
  - On a Mac: go to the following item in the top bar: TeXstudio, Preferences...
  - On Linux: go to the following items in the top bar: Options, Configure TeXstudio...
- 2. Select **Build** in the left menu and change the following settings:
  - Compiler: Latexmk
  - Bibliography Tool: **Biber**

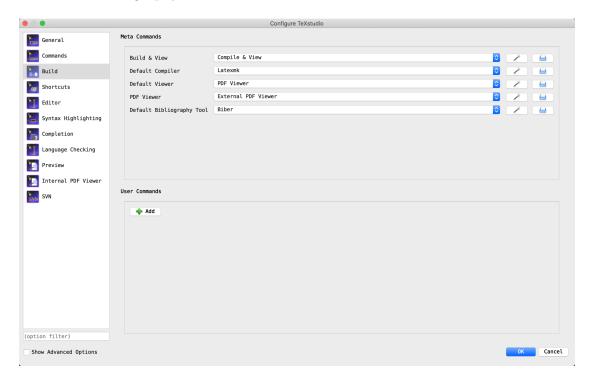

Figure 1: The final settings

### 3 Verification

In order to verify your LaTeX installation we provide a simple test-file to compile. If the installation and configuration was successful, the compilation should produce a pdf of which the bottom half is green (and red or orange if there are issues).

#### 3.1 Instructions

- 1. Download the the test-file check.tex and save it in a folder on your computer.
- 2. Open the test-file check.tex with TeXsudio (this should be the default).
- 3. Press the compile button  $\triangleright$  (the icon of two green arrows).
- 4. After the test-file is compiled a pdf should appear.
- 5. If everything was successful the bottom half should be green.

#### 3.2 Common issues

- ERROR: Please use latexmk!

  This means the test-file was not compiled with latexmk. In section two:

  Configuration are instructions to set the default compiler to latexmk.
- ERROR: Bibliography doesn't exist! or Bibliography is empty! Either no bibliography was compiled or something other than biber such as bibtex was used to as a backend to compile a bibliography. In section two: Configuration are instructions to set the default bibliography tool to biber.
- WARNING: Unsupported distribution installed!

  This means something other than TeX Live (or MacTeX on Mac OS) was used to compile the test-file. On Windows this would be an indication that MiKTeX is still installed. First completely uninstall MiKTeX and then follow the instructions in section one Installation to install TeX Live.

### A Dictionaries and Thesauruses

TeXstudio has a built-in spell-check and thesaurus feature. It might however be necessary to install the dictionary or thesaurus for the language of your choice. This is relatively easy to do as TeXstudio uses the same dictionaries as used by Mozilla in Firefox and Thunderbird, and used by The Document Foundation in Libre Office. We put together a collection of dictionaries from over fifty different languages in this zip file which you can download. We shall now describe a full step-by-step installation process for the Dutch dictionary and thesaurus. All other languages follow the same installation process in TeXstudio.

- 1. Extract the zip file you have saved on an easy to find location. Go to your TeXstudio settings:
  - On Windows: go to the following items in the top bar: Options, Configure TeXstudio...
  - On a Mac: go to the following item in the top bar: TeXstudio, Preferences...
  - On Linux: go to the following items in the top bar: Options, Configure TeXstudio...

Select Language Checking in the left menu.

2. Click on the **import dictionary** button and navigate to the extracted zip folder and select the dictionary inside the **nl** folder.

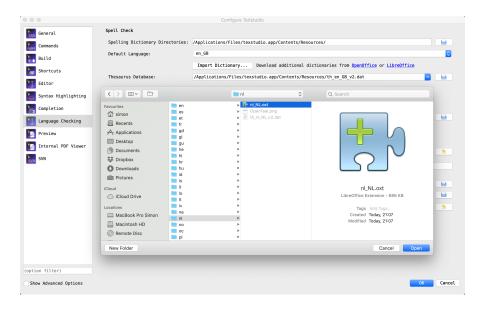

3. If prompted to add this file to your dictionaries, click on the **yes** button.

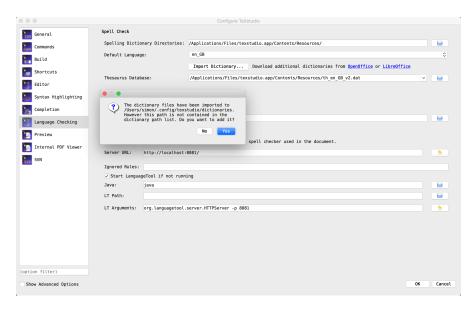

4. Select **nl NL** in the dictionary drop-down list.

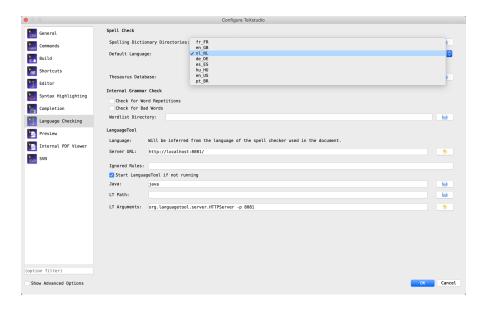

5. Click on the folder icon after the **thesaurus database** input and navigate to the extracted zip folder and select the file inside the **nl** folder.

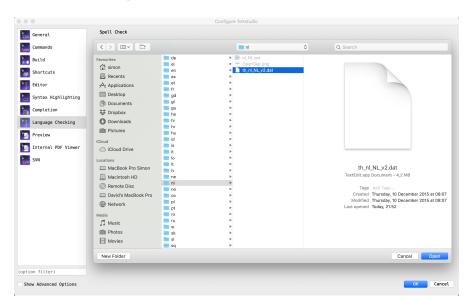

6. Press the **Ok** button to confirm these new settings.

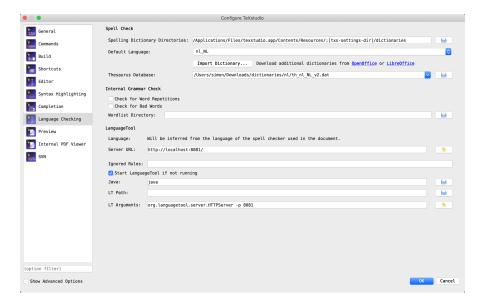

**Epilogue** 

These instructions were first written in the fall of 2018 and were since then amended with minor changes. If you have any questions about installing LaTeX or the **ULYSSIS** workshops, please do not hesitate to send a message to <u>ulyssis@ulyssis.org</u> with your questions, remarks or suggestions. Have a look at our website <u>ulyssis.org</u> for information on all our activities. This document is copyrighted by ULYSSIS in 2020 and available here under the CC by-nc-sa 4.0 license as described on page one of this LaTeX document.